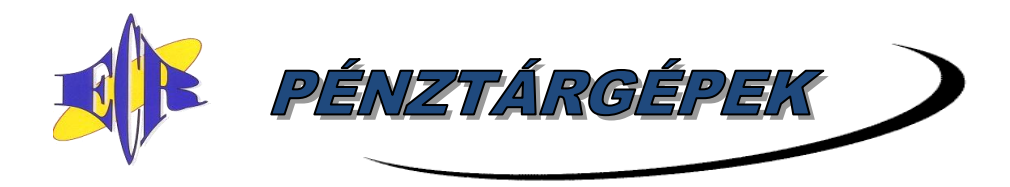

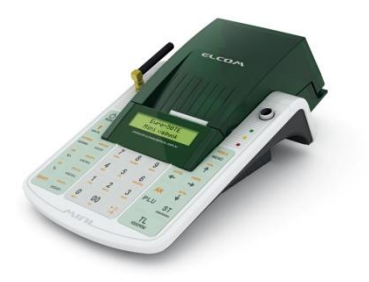

2021.01.26.

# Euro-50TE Mini **pénztárgép** V0004 **FW verziójával kapcsolatos** forgalmazói tájékoztatás, frissítési útmutató

### **Tartalomjegyzék**

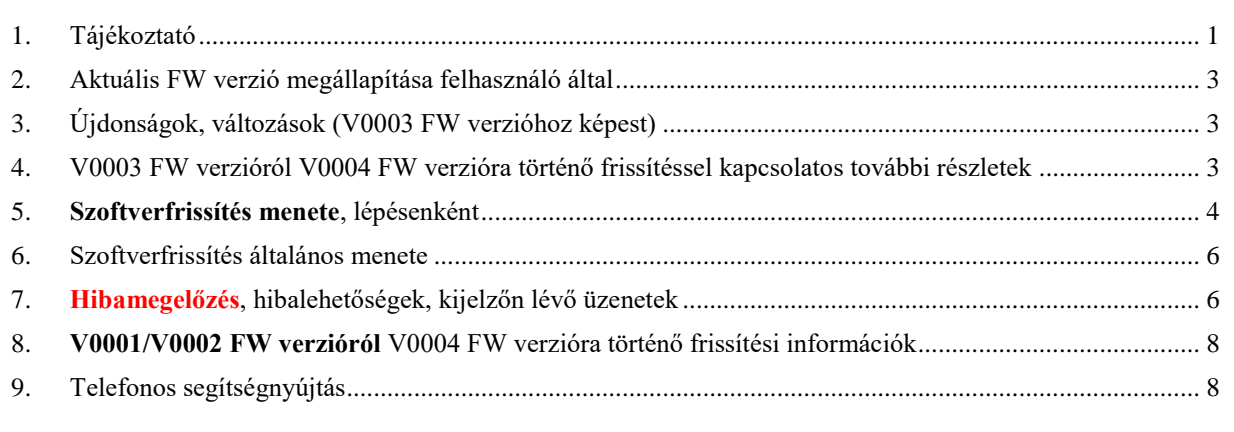

*Szoftverfrissítés menetéhez lapozzon az [4.](#page-3-0) vagy [6.](#page-5-0) oldalra! Amennyiben V0001 vagy V0002 FW van a gépén és erről frissít V0004-re, úgy lapozzon a [8.](#page-7-0) oldalra*

#### *HIBAMEGELŐZÉS érdekében lapozzon a [6](#page-5-1). oldalra, frissítés előtt!!!*

## <span id="page-0-0"></span>**1. Tájékoztató**

Tájékoztatjuk Önöket, hogy 2021.01.26-i határozatában a BKFH MMFF MMO (volt MKEH) engedélyezte az Euro-50TE Mini (A184) pénztárgép V0004 FW szoftver verzióját.

A V0004 FW verzió olyan működési javításokat tartalmaz, melyeket a V0003 FW éles működése során tapasztaltunk, valamint az AEE egységben lévő modemmel kapcsolatos változásokat tartalmazza. A V0004 FW verziót pilot teszt céljából kiküldjük kisebb mennyiségű Euro-50TE Mini pénztárgépre. A V0004 FW verziót egyelőre nem küldjük ki a piacon működő Euro-50TE Mini pénztárgépekre, csak az alábbi esetekhez használjuk:

- új Euro-50TE Mini pénztárgépek gyártásához
- Euro-50TE Mini AEE egységek gyártásához
- a V0003 FW verzióra még nem frissített V0001 vagy V0002 gépek frissítéséhez (azaz már nem küldjük a V0003 FW verziót, frissítési kérés esetén, csak a V0004 FW verziót)
- Átszemélyesítéshez
- Ügyfél kérése alapján is kiküldjük, amennyiben ezt az ügyfél vagy szervize kéri a V0004 FW-ben lévő funkciójavítások miatt

A FW kiküldése azokon a pénztárgépeken valósul meg, amelyeken a mobilhálózati kommunikáció rendben működik. Azokban az esetekben, amikor a kiküldés pillanatában nincs elérhető mobilhálózat, az új FW a mobilkommunikáció helyreállását követően érkezik meg.

A frissítés sikeres végrehajtásához szükséges, hogy az AEE akkumulátora és a működtető akkumulátor legalább 30%-os töltöttségi szinten legyen. Ennek érdekében a pénztárgép, adapteren keresztül történő, hálózatra csatlakoztatását követően, legalább 1 óráig töltsük az AEE akkumulátorát és a működtető akkumulátort, és csak azt követően indítsuk el a frissítési folyamatot, csatlakoztatott adapter mellett. Ez a minimum 1 órás töltés arra az esetre vonatkozik, ha a pénztárgép nincs folyamatosan hálózatra csatlakoztatva, vagy a pénztárgépet nem használta hosszabb ideje (utóbbi esetben javasolt a hosszabb töltési idő).

Amikor a pénztárgép kéri a FW frissítés elvégzését, azt végre kell hajtani. A pénztárgép csak a frissítés végrehajtását követően használható tovább. Frissítés után újra Napnyitást kell végezni, az abban a pillanatban érvényes kasszafiók tartalommal.

2017.11.20

ÚJ FW ELÉRHETO

A V0001/V0002/V0003 verziókról V0004-re történő frissítést megelőző **Napi zárásoknál kiírja** a pénztárgép **azt a dátumot, amikor el kell végezni a FW frissítését** az útmutató alapján (fenti példában 2017.11.20-án, Napnyitáskor).

- Amennyiben Napi forgalmi jelentésnél, fenti felirat megjelenését követően **ST RÉSZÖSSZEG** billentyűt nyomunk, a pénztárgép kinyomtatja a Napi zárást. A FW frissítést megelőző napon, a Napi forgalmi jelentés **havi formáját is** ki kell nyomtatni, majd másnap FW frissítést kell végezni!
- Amennyiben egyéb jelentéseket, zárásokat szeretnénk kinyomtatni, úgy a fenti felirat megjelenését követően nyomjunk TÖRLÉS billentyűt és lépjünk át a megfelelő üzemmódokba (X és/vagy Z), majd végezzük el a jelentések, zárások nyomtatását. Ezt követően nyomtassuk ki a Napi forgalmi jelentést.

Ha a FW letöltése a kijelölt dátum után történik, annak letöltését követően a pénztárgép rögtön kérni fogja a FW frissítés elvégzését (akár nap közben is).

Amennyiben a gép Napnyitás után van, kiírja, hogy "FW FRISSÍTÉS SZÜKSÉGES" – ilyenkor el kell végezni a Napi zárást (napi és havi formátum), azt követően megjelenik az "ÚJ FW ELÉRHETŐ FRISSÍTÉS SZÜKS." felirat.

## <span id="page-2-0"></span>**2. Aktuális FW verzió megállapítása felhasználó által**

**V0001** FW esetén ELADÁS ÜZEMMÓD almenüjében még nem szerepel pl. a SZTORNÓ BIZONYLAT menüpont.

**V0002** FW esetén ELADÁS ÜZEMMÓD almenüjében szerepel pl. a SZTORNÓ BIZONYLAT menüpont, de P-ÜZEMMÓD / AEE KARBANTARTÁS menüjében nem szerepel pl. a FELÜLVIZSG.DÁTUM menüpont.

**V0003** FW esetén P-ÜZEMMÓD / AEE KARBANTARTÁS menüjében szerepel pl. a FELÜLVIZSG.DÁTUM menüpont.

**V0004** FW esetén (aktuális frissítést követően) P-ÜZEMMÓD / EGYÉB F.E. BEÁLL. menüjében "ERZSÉBET UTALV." szerepel (nem "ERZSÉBET UTALVÁN")

## <span id="page-2-1"></span>**3. Újdonságok, változások (V0003 FW verzióhoz képest)**

*Töltse le az új V0004 FW verzió Kezelési útmutatóját (4.0 verzió) a [www.ecr-penztargep.hu](http://www.ecr-penztargep.hu/) Tudásbázis/Letöltések/Pénztárgépek menüpontjában!*

- $\triangleright$  bizonylatok módosulása szövegváltozás a:
	- o Bizonylatok listája bizonylaton
	- o Pénztárjelentés bizonylaton
- módosultak/kiegészültek az egyes üzemmódok menüpontjai
- bővültek/módosultak a hibaüzenetek az új funkciók által
- $\triangleright$  hibajavítások
	- o Átszemélyesítés és Szüneteltetés esetén előforduló rendszerhibák jobb kezelése, hogy a folyamatok ne fussanak hibára
	- o FW frissítéskor jelentkező hibák javítása
- további, működést javító módosítások

### <span id="page-2-2"></span>**4. V0003 FW verzióról V0004 FW verzióra történő frissítéssel kapcsolatos további részletek**

FW frissítést megelőző 5. naptól kezdődően "X" Teljes jelentés (napi/havi) kinyomtatása után és "Z" Napi forgalmi jelentés (napi/havi) kinyomtatása előtt "ÚJ FW ELÉRHETŐ" üzenet jelenik meg a kijelzőn, alatta a NAV által megadott FW frissítési/telepítési dátummal. Ekkor lehetőség van még egyéb zárások, jelentések kinyomtatására – napi és havi formátumban is! A frissítési dátum elérkezésekor már csak "Z" Napi zárás (Napi forgalmi jelentés) napi és havi verziója nyomtatható – más jelentés, zárás nem!

 Amennyiben egyéb jelentéseket, zárásokat szeretnénk kinyomtatni, úgy a fenti üzenet megjelenését követően nyomjunk TÖRLÉS billentyűt és lépjünk át a megfelelő üzemmódokba, majd végezzük el a jelentések, zárások nyomtatását.

 Amennyiben Napi forgalmi jelentésnél ST RÉSZÖSSZEG billentyűt nyomunk, kinyomtatja a Napi zárást, azt követően a **havi formáját is** ki kell nyomtatni (frissítést megelőző napon), majd másnap FW frissítést kell végezni!

A FW frissítési dátum elérkezésekor, az alábbi üzenet jelenik meg a kijelzőn:

- amennyiben a gép Napi zárás után van, és Napnyitást szeretnénk végezni, kiírja, hogy "FW FRISSÍTÉS SZÜKSÉGES" (ha a FW letöltési és telepítési dátum között legalább 1 nap eltérés van)
- amennyiben a gép Napnyitás után van, kiírja, hogy "FW FRISSÍTÉS SZÜKSÉGES" ilyenkor el kell végezni a Napi zárást (napi és havi formátum), azt követően megjelenik az "ÚJ FW ELÉRHETŐ FRISSÍTÉS SZÜKS." felirat (ha a FW letöltési és telepítési dátum azonos).

**Szoftverfrissítést követően alaphelyzetbe állnak a pénztárgép adatbázisai (PLU, Gyűjtő, Kezelők, Mértékegység, Engedmény/Kedvezmény/Felár, stb.) és beállításai (Lábléc, Reklámszöveg, Rendszer szöv., Programozható bill., Rendszer beáll.), melyek visszaállíthatóak a szoftverfrissítés menetében speciális SD kártyára történő mentés, vagy műszerész segítségével (amennyiben nem az alapértelmezett beállításokat használja).**

## <span id="page-3-0"></span>**5. Szoftverfrissítés menete, lépésenként**

**Frissítés közben ne kapcsolja ki a pénztárgépet és ne húzza ki az adatpert a pénztárgépből, azaz ne áramtalanítsa a pénztárgépet!**

**Amennyiben a piros jelzőfény villog/világít, vagy a frissítés során villogni/világítani kezd, úgy hívja saját szervizét, és ne folytassa a frissítés menetét!**

- Csatlakoztassuk a hálózati adaptert a pénztárgéphez, amennyiben az nem csatlakozik
- الاقتصاد)<br>الطلابية billentyű többszöri megnyomása, hogy a kijelző felső sorában "FŐ MENÜ" legyen
- jobbra/balra nyilakkal kiválasztjuk, hogy a kijelző alsó sorában "P-ÜZEMMÓD" legyen,

 $_{\text{mail}}$   $\left(\frac{1}{100}\right)$  billentyű megnyomása

billentyű megnyomása **4x**, hogy a kijelző alsó sorában "PTG SW FRISSÍTÉS"

 $\begin{bmatrix} \text{TL} \\ \text{leaven. } \text{mail} \end{bmatrix}$  billentyű megnyomása

*(Amennyiben nem csatlakozik hálózati adapter a pénztárgéphez, ennek csatlakoztatását kéri a pénztárgép "CSATLAKOZTASSON HÁL. ADAPTERT" üzenettel* 

*a kijelzőn. Csatlakoztassuk az adaptert, majd )*

- kijelzőn megjelenik "EXPORTÁL..." és belső adatbázis tárolóra menti a gép az adatbázisokat, melynek folyamata nyomtatásra kerül
- kijelzőn megjelenik "FOLYTAT?", nyomjon  $\left|\frac{\text{arrows}_{\text{max}}}{\text{arrows}_{\text{max}}} \right|$  billentyűt (IGEN)
- Elindul a frissítés folyamata, a kijelzőn FW ELLENŐRZÉS, majd FW BETÖLTÉS (amennyiben előzőleg nem volt kinyomtatva Z-üzemmódban a Napi forgalmi jelentés NAPI és/vagy HAVI formátuma, azt a gép automatikusan kinyomtatja), ezt követően a kijelzőn: Boot v.1.4/Checking…, /Updating…, /Update SUCCEEDED feliratok jelzik a pénztárgép szoftverének frissítését
- majd a pénztárgép újraindul, kijelzőn: "RENDSZER BEÁLL. MASTER RESET", a sárga állapotjelző fény gyorsan villog, ez jelzi az AEE szoftverének frissítését, majd felváltva világít a zöld és a sárga állapotjelző fény
- **Meg kell várni, amíg a zöld állapotjelző fény minimum 30 másodpercig folyamatosan világít,** majd billentyű megnyomása
- a kijelzőn "MRS FOLYAMATBAN...", utána bizonylat nyomtatódik, majd a kijelzőn **"MRS OK KIKAPCSOLÁS"**
- **ki kell kapcsolni** a pénztárgépet, majd **be kell kapcsolni**
- ezt követően a gép használható, Napnyitás után

#### **Amennyiben nem alapértelmezett beállításokat/adatbázisokat használ, FW frissítés után szükséges ezek visszatöltése a belső adatbázis tárolóról. Ennek elvégzéséhez kövesse az alábbi lépéseket:**

- <u>wew</u> billentyű megnyomása 2x, hogy a kijelző felső sorában "FŐ MENÜ" legyen
- jobbra/balra nyilakkal kiválasztjuk, hogy a kijelző alsó sorában "P-ÜZEMMÓD" legyen,

 $maj$  billentyű megnyomása

- الصوابور) billentyű megnyomása 5x, hogy a kijelző alsó sorában "IMPORT ÖSSZES" legyen, majd **készpénz** billentyű megnyomása
- kijelzőn megjelenik "ÖSSZES, IMPORTÁL…" és a belső adatbázis tárolóról a gép betölti az adatbázisokat, melynek folyamata nyomtatásra kerül
- billentyű többszöri megnyomása, hogy a kijelző felső sorában "FŐ MENÜ" legyen
- jobbra/balra nyilakkal kiválasztjuk, hogy a kijelző alsó sorában "R-ÜZEMMÓD" legyen,  $\begin{bmatrix} \tau_L \\ \text{meas} \end{bmatrix}$  billentyű megnyomása

**Mivel a V0003 és V0004 között módosult az Egyéb fizetőeszközök megnevezése, így ez nem kerül importálása, azaz P-ÜZEMMÓD / EGYÉB F.E. BEÁLL. menüben be kell állítani az engedélyezését, vagy tiltását, valamint a 8. EGYÉB- esetén a kiegészítő nevet (ha volt ilyen korábban is beállítva).**

### <span id="page-5-0"></span>**6. Szoftverfrissítés általános menete**

- 1. Csatlakoztassuk a hálózati adaptert a pénztárgéphez, amennyiben az nem csatlakozik.
- 2. **P-üzemmódba** lépve, ki kell választani menüből a **PTG SW FRISSÍTÉS** tételt, majd **TL KÉSZPÉNZ** billentyű lenyomásával elindítani a folyamatot. *(Amennyiben nem csatlakozik hálózati adapter a pénztárgéphez, ennek csatlakoztatását kéri a pénztárgép "CSATLAKOZTASSON HÁL. ADAPTERT" üzenettel a kijelzőn. Csatlakoztassuk az adaptert, majd nyomjunk TÖRLÉS billentyűt.)*
- 3. Ekkor a pénztárgép automatikusan lementi az adatbázisokat a belső adatbázis tárolóra (EXPORTÁL…), melynek folyamata nyomtatásra kerül.
- 4. Ezt követően a pénztárgép megkérdezi, hogy folytatjuk-e a frissítés menetét: "FOLYTAT?". Itt **ST RÉSZÖSSZEG** vagy TÖRLÉS billentyűvel tudjuk kiválasztani, hogy **IGEN** vagy NEM.
- 5. Ilyenkor elindul a frissítés folyamata, melyet a kijelző és állapotjelzők alapján tudunk követni:
	- FW ELLENŐRZÉS (kijelzőn jelzi a menetét, számol 1-től 100-ig, 100/0-100)
	- FW BETÖLTÉS (kijelzőn jelzi a menetét, számol 1-től 100-ig, 100/0-100)
	- amennyiben előzőleg nem volt kinyomtatva Z-üzemmódban a Napi forgalmi jelentés NAPI és/vagy HAVI formátuma, azt a gép automatikusan kinyomtatja
	- ezt követően a kijelzőn Boot v.1.4/Checking…, /Updating…, /Update SUCCEEDED feliratok jelzik a pénztárgép szoftverének frissítését
	- majd a pénztárgép újraindul, kijelzőn: "RENDSZER BEÁLL. MASTER RESET"
	- a sárga állapotjelző fény gyorsan villog, ez jelzi az AEE szoftverének frissítését, majd felváltva világít a zöld és a sárga állapotjelző fény
	- a folyamat befejezését követően **meg kell várni, amíg a zöld állapotjelző fény kb. 30 másodpercig folyamatosan világít**
	- ez után meg kell nyomni a **TL KÉSZPÉNZ billentyűt**
	- a kijelzőn megjelenik az "MRS FOLYAMATBAN…" felirat, majd **befejezést követően** erről **előbb bizonylat nyomtatódik**, majd pár másodperc múlva megjelenik az "MRS OK KIKAPCSOLÁS" felirat
	- ezt követően **ki kell kapcsolni** a pénztárgépet, majd **be kell kapcsolni**
- 6. Frissítést követően, a pénztárgépen elvégezhető **P-**üzemmódban a 3. pontban automatikusan lementett **adatbázisok visszatöltése: IMPORT ÖSSZES** menüpont kiválasztása, majd **TL KÉSZPÉNZ** billentyű.

**Mivel a V0003 és V0004 között módosult az Egyéb fizetőeszközök megnevezése, így ez nem kerül importálása, azaz P-ÜZEMMÓD / EGYÉB F.E. BEÁLL. menüben be kell állítani az engedélyezését, vagy tiltását, valamint a 8. EGYÉB- esetén a kiegészítő nevet (ha volt ilyen korábban is beállítva).**

## <span id="page-5-1"></span>**7. Hibamegelőzés, hibalehetőségek, kijelzőn lévő üzenetek**

#### **Hibamegelőzés:**

**A frissítés elindítása előtt** fontos, hogy az AEE akkumulátora megfelelő töltöttségi szinten legyen, valamint az ne legyen idősebb, mint 4 év. (Az akkumulátorgyártók 3-4 évente javasolják az akkumulátorcserék elvégzését.) Ebből adódóan az Éves felülvizsgálatra vonatkozó forgalmazói tájékoztatóban előírtuk szervizpartnereinknek, hogy a **IV. Éves**  **felülvizsgálat alkalmával**, azaz amikor a pénztárgép és az AEE akkumulátora eléri a 4 évet, **szükséges az AEE akkumulátor cseréje**. Az AEE akkumulátorának ellenőrzését/cseréjét a vonatkozó Rendelet is előírja, hiszen az AEE akkumulátorának állapota, élettartama nagyban befolyásolja az AEE, és ezzel a pénztárgép működését. Amennyiben az AEE akkumulátora nem megfelelő töltöttségi szintű, vagy az AEE akkumulátora már régi/hibás, úgy a frissítés nem végrehajtható a pénztárgépen az AEE akkumulátorának cseréjéig, viszont a frissítést kéri a gép. **Ebben az állapotban a gép nem használható**, illetve ez az állapot előidézheti az AEE esetleges további meghibásodását. Fentiekből adódóan szükséges, hogy elvégeztesse az AEE akkumulátor cseréjét Éves felülvizsgálatkor, hiszen ekkor a pénztárgép bontásra kerül vizsgálat miatt, így a munka gyorsabban elvégezhető, kevesebb időt vesz igénybe, mint ha kizárólag AEE akkumulátor csere miatt történik a gép bontása. Az AEE akkumulátor cseréjének díjáról kérjen tájékoztatást saját szervizpartnerétől!

#### **Hibaelhárítás**

Amennyiben **Napi forgalmi jelentés** (Napi zárás) nyomtatása **előtt ÚJ FW ELÉRHETŐ (dátum)** felirat jelenik meg, ez azt jelenti, hogy megérkezett a pénztárgépre az új FW, melyet telepíteni kell a kijelzőn lévő dátumon, Napnyitáskor (bővebben az [1.](#page-0-0) fejezetben).

Amennyiben a frissítési folyamat végénél, "AEE LETERHELT, ST/folytat?" felirat jelenik **meg,** úgy az ST RÉSZÖSSZEG billentyű lenyomását követően folytatódik a folyamat. Amennyiben a felirat újra megjelenik, úgy a pénztárgép kikapcsolása/bekapcsolása szükséges – vagy hívja szervizét!

**Frissítés után** előfordulhat, hogy a pénztárgép **újra Napi zárás elvégzését kéri**, ilyenkor ezt el kell végezni annak ellenére is, ha nem történt időközben Napnyitás.

Amennyiben nincs elérhető frissítés, és a pénztárgépen elindítjuk a frissítést, ezt a pénztárgép "**NINCS ELÉRHETŐ FRISSÍTÉS**" hibaüzenettel jelzi (vagy ha korábban akarjuk telepíteni, mint a telepítésre meghatározott dátum). Esetlegesen ilyenkor még az lehet a hiba, hogy folyamatban van egy AEE-NAV kommunikáció. Ennek lezárultáig szintén nem indítható a frissítés.

**"AKKU LEMERÜLT"** hibaüzenet jelenik meg akkor, ha az AEE akkumulátorának töltöttségi szintje 30% alatti vagy az AEE akkumulátora hibás. Az akkumulátorok biztonságos élettartama 3-4 év, az akkumulátorgyártók alapján. Ezért is szükséges, hogy például Éves felülvizsgálatkor kicseréltesse a 4 évnél régebbi pénztárgépekben az AEE akkumulátorát (azaz 4 évente)! Amennyiben a pénztárgép Napnyitáskor FW FRISSÍTÉS SZÜKSÉGES felirattal kéri a frissítést, de a frissítési folyamat indításakor "AKKU LEMERÜLT" felirat jelenik meg, úgy az AEE akkumulátor töltöttségével van gond, a fentiek szerint.

**Amennyiben a frissítési folyamat nem fut le a fenti leírások szerint, és a pénztárgép hibás állapotba került (piros LED villog/világít, hibaüzenetek a kijelzőn, stb.), úgy kérjük, forduljon bizalommal saját szervizpartneréhez!**

## <span id="page-7-0"></span>**8. V0001/V0002 FW verzióról V0004 FW verzióra történő frissítési információk**

Amennyiben az Ön pénztárgépén még V0001 vagy V0002 FW verzió van, úgy a V0004 FW verzióra történő frissítéshez tájékozódjon az alábbi hivatkozáson lévő, korábbi frissítési tájékoztatóból:

<https://www.ecr-penztargep.hu/letoltes/euro-50te-mini-fw-frissites-tajekoztato-v0003/>

A frissítés menete ez esetben egyező a V0003 FW verzióra történő frissítés menetével, az ott leírtak szerint V0001 vagy V0002 verzióról.

## <span id="page-7-1"></span>**9. Telefonos segítségnyújtás**

Amennyiben a segédletek ellenére **telefonos segítségre van szüksége**, úgy **hívja saját szervizpartnerét!** A szervizpartnerek elérhetőségét az alábbi hivatkozásnál találja:

Térképes szervizpartner kereső és szervizpartnerek teljes listája, elérhetőségekkel: <https://www.ecr-penztargep.hu/szerviz/#penztargep-orszagos-szervizhalozat>

> Szükség esetén az alábbi forgalmazói telefonszámokon is kérhet segítséget a FW frissítéssel kapcsolatban. (H-Cs 8.00-16.30, P 8.00-15.30)

**A forgalmazói telefonszámokon a frissítéssel kapcsolatban tudunk Önnek segíteni, egyéb szervizkérdésekkel kérjük, forduljon bizalommal saját szervizpartneréhez!**

Kérjük, hogy legyen türelemmel a telefonszámok foglaltsága esetén!

Forgalmazói központi számok hívásakor a válassza a 4. menüpontot: 06-1/239-5773, 06-1/350-4006, 06-1/239-0534, 06-1/236-0797, valamint mobil telefonszámainkon is kérhet segítséget: 06-20/951-8162, 06-20/975-3184, 06-20/211-8698, 06-20/211-8915, 06-20/212-3811, 06-20/231-0284, 06-20/347-5816, 06-20/347-5816, 06-20/389-1001, 06-20/388-9098, 06-20/507-5036

Kérjük, hogy legyen türelemmel a telefonszámok foglaltsága esetén!